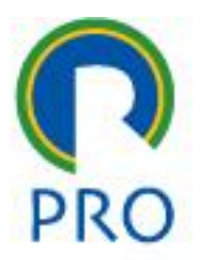

1

### PRO 3151 – L03 Sistemas de Informação **CSS**

#### Prof Marcelo Pessoa Prof Marco Mesquita

Ver. Março 2023

## Agenda

- 1. Onde estamos?
- 2. Garden
- 3. Estrutura do CSS
- 4. Exercício 11 (1 a 10 feitos no item anterior)
- 5. Considerações Finais
- 6. Orientações de Projeto
- 7. Exercício HTML-CSS

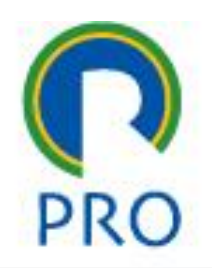

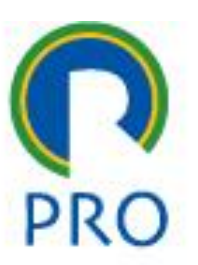

#### **1.ONDE ESTAMOS?**

profs.marcelo pessôa -mauro spinola

Escola Politécnica da Universidade de São Paulo

Departamento de Engenharia de Produção

3

### Onde estamos?

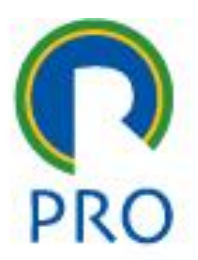

- Sabemos fazer um arquivo HTML
- Sabemos publicar uma página HTML no navegador
- **Vamos aprender sobre estilo de páginas**

### Onde estamos?

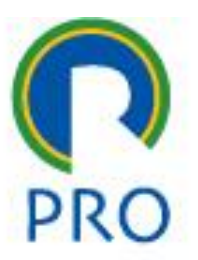

- Com o aprendizado do CSS, fechamos uma dupla:
	- HTML
	- CSS
- Com essas duas linguagens de programação é possível criar páginas na internet!

### Onde estamos?

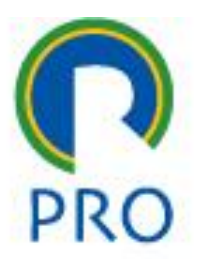

• No final dessa aula, será passado um exercício que trata da construção de nosso primeiro site real !

• *Aguarde….!*

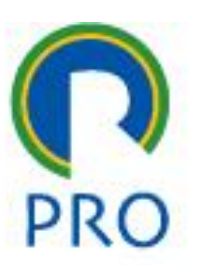

#### **2.GARDEN**

profs.marcelo pessôa -mauro spinola

Escola Politécnica da Universidade de São Paulo

Departamento de Engenharia de Produção

## Acessibilidade na internet

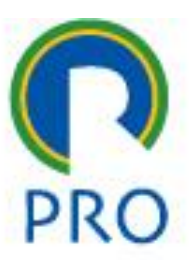

• Vejam o vídeo sobre acessibilidade na internet:

<https://www.w3.org/WAI/videos/standards-and-benefits/>

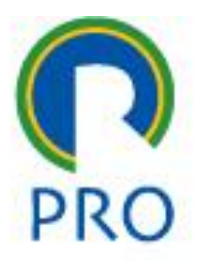

#### • O que têm a comentar sobre o Zen Garden?

profs.marcelo pessôa -mauro spinola

Escola Politécnica da Universidade de São Paulo

Departamento de Engenharia de Produção

9

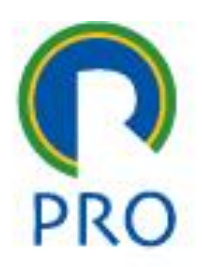

Site muda completamente sua apresentação quando se muda o estilo, embora o conteúdo escrito seja exatamente o mesmo.

<http://www.csszengarden.com/tr/portuguese/>

- CSS Cascading Style Sheet
	- •W3C World Wide Web Consortium
		- •http://www.w3.org/ e <http://www.w3.org/Consortium/>
		- estabelecer padrões de interoperabilidade entre as tecnologias web.

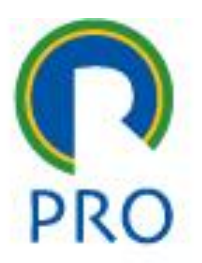

• Na faixa da direita tem uma série de estilos projetados, por diferentes *web designers*, que apresentam o mesmo conteúdo seguindo suas criações com formas completamente diferentes

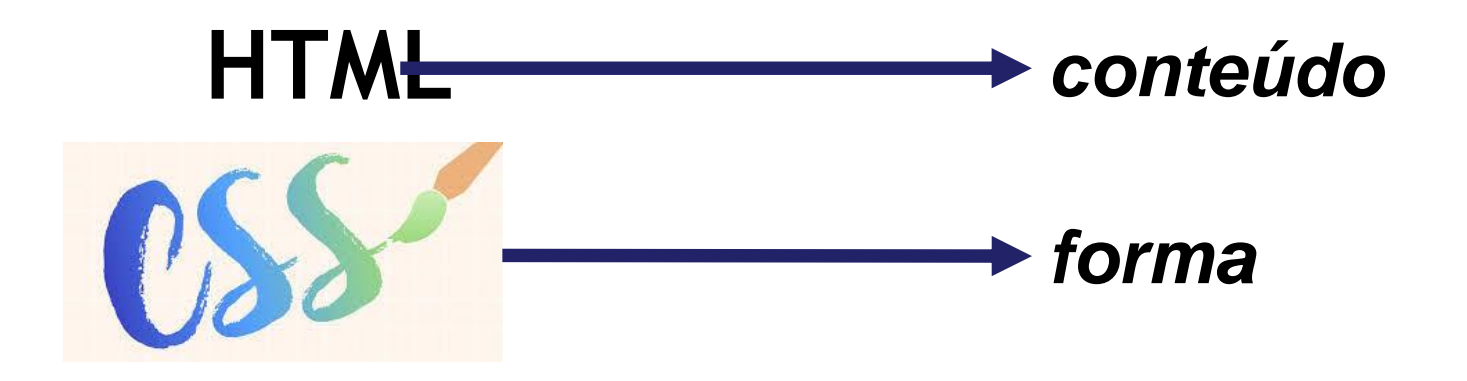

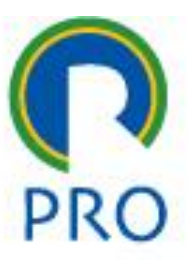

• Veja também o site:

[https://www.awwwards.com/50-awesome](https://www.awwwards.com/50-awesome-websites-with-extraordinary-geometry-elements.html)websites-with-extraordinary-geometryelements.html

• Outros exemplos de estilos criados por diversos *designers*

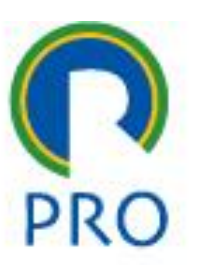

### **3. ESTRUTURA DO CSS**

profs.marcelo pessôa -mauro spinola

Escola Politécnica da Universidade de São Paulo

Departamento de Engenharia de Produção

13

### Estrutura do CSS

- A perguntas*:*
	- *Qual a finalidade da linguagem ?*
	- *Como usar ?*
	- *Qual o editor de texto e o ambiente de programação para seu uso?*
	- *Qual é a sintaxe dos comandos ?*
	- *Quais são os principais comandos?*

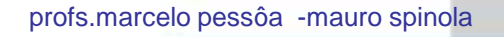

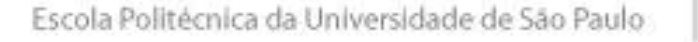

Departamento de Engenharia de Produção

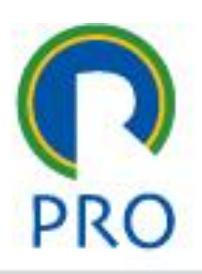

#### CSS - Qual a finalidade da linguagem?

- O exemplo dado no Zen Garden deixa claro que a linguagem CSS tem como finalidade criar estilos nas páginas web.
- Uma folha de estilo padroniza um site:
	- todas as páginas têm um mesmo padrão de cores e imagens
	- oferece ao usuário uma rápida identificação do estilo

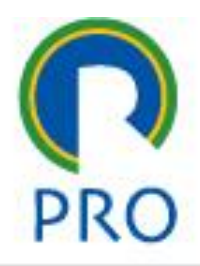

#### CSS - como usar ?

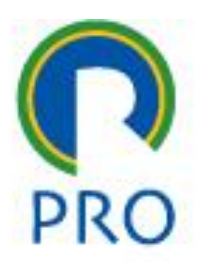

- O CSS pode ser usado de 3 formas possíveis:
- 1.Arquivo externo que define de forma completamente separada o estilo
- 2.Folha de estilo na própria página HTML 3.Estilo *inline*

*Nos casos (2) e (3) ocorre uma mistura de linguagens de programação em uma mesma página* 

como usarcomo usa

# Usar 1 - CSS - Arquivo externo

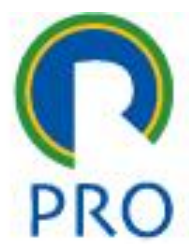

- As folhas de estilo são arquivos com extensão **.css** que contém códigos - *Style Tags*
- O arquivo HTML deve ter uma chamada para as folhas de estilo, da seguinte forma:

```
<head>
```

```
<link rel="stylesheet" type="text/css" href="estilo1.css" />
</head>
```
#### Usar 2 - estilo dentro do arquivo HTML

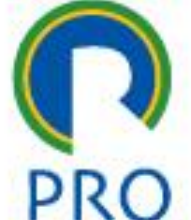

#### - Deve ser definido usando o elemento **<style>**, dentro do elemento **<head>**

 $<$ head $>$ <style type="text/css"> body {background-color: red} p {margin-left: 20px}  $\langle$ /style $\rangle$ </head>

## Usar 3 - CSS - estilo inline

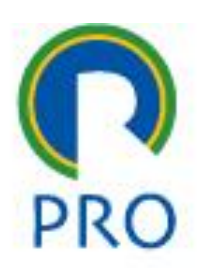

- Usado especificamente em uma única ocorrência do elemento
- Exemplo, o estilo será aplicado específica e somente nesse parágrafo:

```
<p style="color: red; margin-left: 20px">
This is a paragraph \langle p \rangle
```
## Editor de texto e ambiente

- O editor de texto que pode ser utilizado é o **Notepad++** ou **VSCode** da Microsoft (editor free)
- Ambiente: o CSS é uma linguagem interpretada e portanto não precisa de compilador
- O arquivo pode ser publicado no *htdocs*

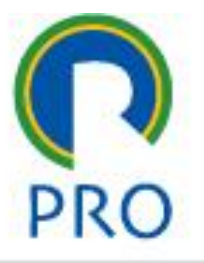

## **CSS - Sintaxe - Style Tag**

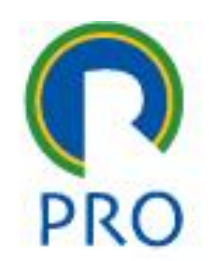

sintaxe

Formado por 3 elementos:

#### **seletor {propriedade: valor}**

- seletor normalmente é o elemento do HTML a ser definido e property é o atributo a ser alterado.
- propriedade e valor são separados pelo símbolo: (dois pontos) e cercados por abre/fecha chaves.
- várias propriedades são separadas por ;

```
body {color:black}
```

```
body{font-family:"sans-serif"}
```

```
p {text-align:center; color:red}
```
### **Agrupamento**

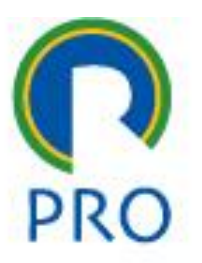

sintaxe

Vários elementos com o mesmo atributo podem ser agrupados.

h1,h2,h3,h4,h5,h6 {color: green}

profs.marcelo pessôa -mauro spinola

Escola Politécnica da Universidade de São Paulo

Departamento de Engenharia de Produção

### **Seletor de classe**

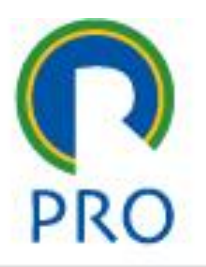

sintaxe

• Podem ser definidos elementos diversos de uma só vez.

p.right {text-align: right}

p.center {text-align: center}

#### • No HTML devem ser especificadas as classes desses elementos

<p class="right">Esse parágrado ficará alinhado à direita.</p>

<p class="center">Esse parágrafo ficará centralizado.</p>

## **Seletor de identificação (id)**

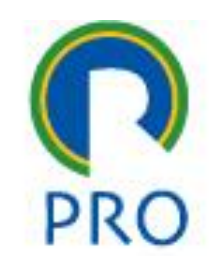

sintaxe

•É utilizado o caractere # para batizar um estilo.

```
p#para1
{
text-align: center; 
color: red
}
```
#### •No HTML, o parágrado de nome **para1** terá essas características:

<p id="para1">Este parágrafo é centralizado e vermelho.</p>

### **Comentários**

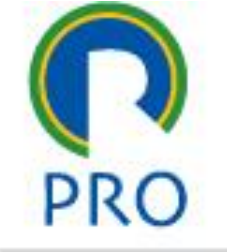

sintaxe

Os comentários iniciam com /\* terminam com \*/

profs.marcelo pessôa -mauro spinola

Escola Politécnica da Universidade de São Paulo

Departamento de Engenharia de Produção

## mapa mental dos comandos

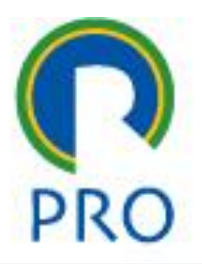

comandos

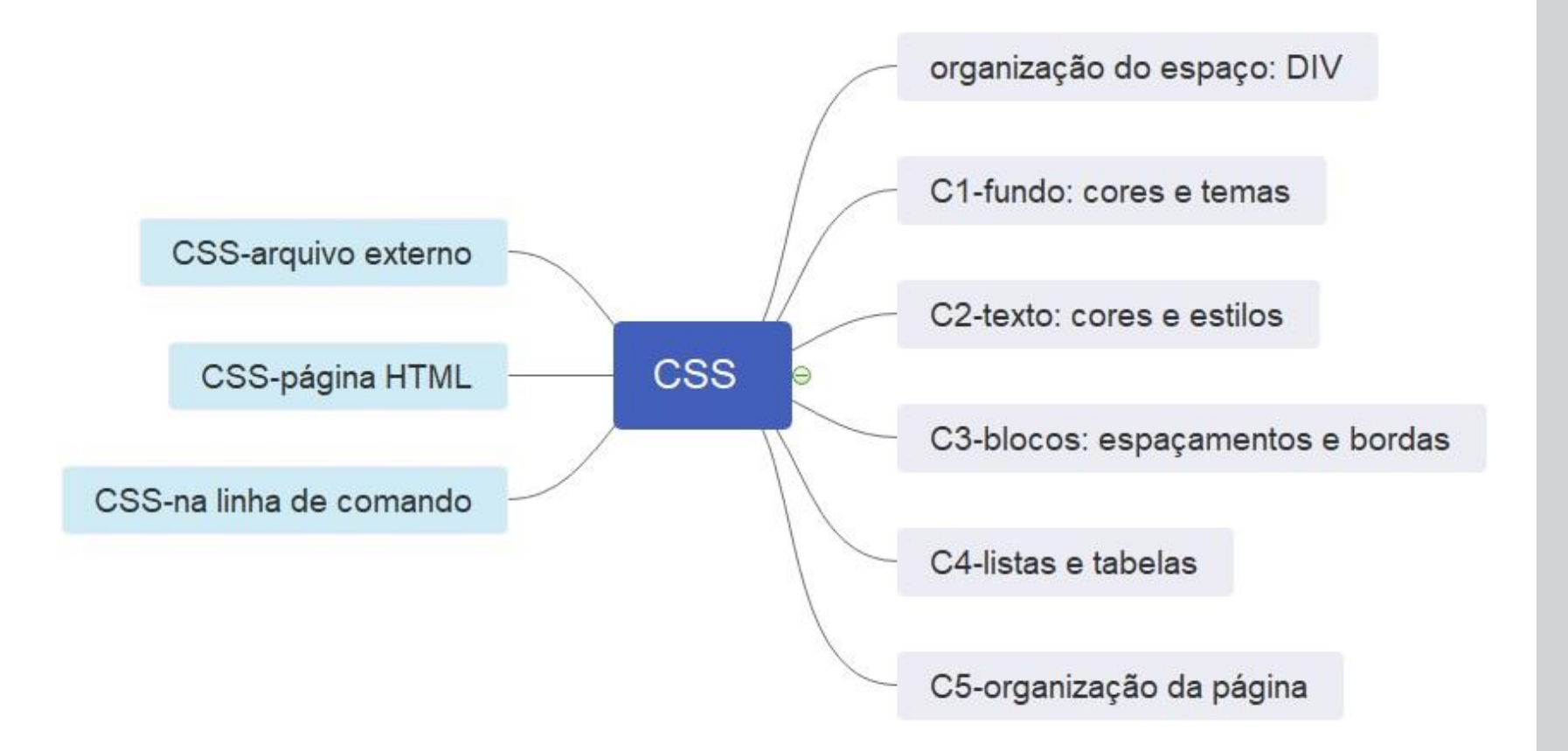

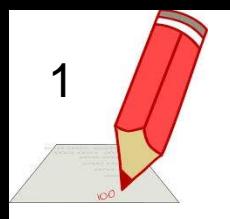

## **Exercício 1: fundo**

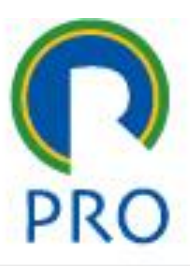

- Colocar no htdocs o mesmo arquivo da aula passada (html-9)
- Entrar na pasta 01-estilo\_arquivos
- Abrir o arquivo de estilo poli\_estilo.css
- Altere o comando de fundo do *body* 
	- comente o comando que coloca a figura como fundo *backgroundimage* colocando como comentário o comando não tem efeito
	- Escreva o comando *background-colo: red*
- Veja o efeito. Se não alterar, pressione F5 para recarregar a página

## Organização do espaço: div

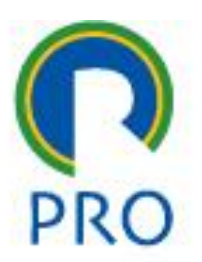

- O <div> é um comando para selecionar um espaço
- No CSS é definido com o # #titulo {margin:0px; border:5px; height:50px;}
- No HTML é chamado como <div id='titulo'>…. Conteúdo… </div>

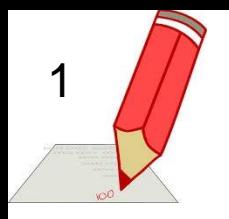

## **Exercício 2: <div>**

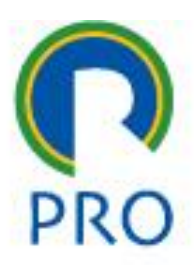

- Pode retornar ao fundo original (descomente o comando e comente o novo)
- Abrir o arquivo *.html*
- Observar que o arquivo de estilo é chamado no <header> dentro do comando <link >
- Trata-se do uso de CSS com arquivo externo (slide 19 item 1)

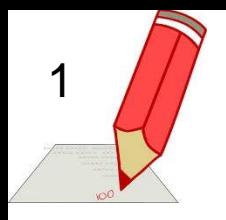

## **Exercício 2: <div>**

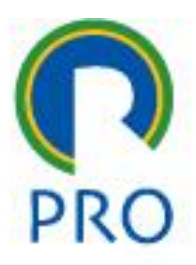

- Observar que o texto no corpo da página <br/>body> está organizado em <div > que são divisões definidas no arquivo CSS
- Mude a cor de fundo do título, trocando a cor atual #003399 00 – Red
	- 33 Green
	- 99 Blue

Todos esses valores em hexadecimal variando de 00 a FF

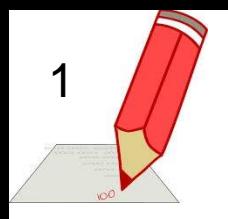

## **Exercício 2: <div>**

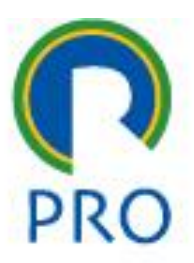

- Alternativamente pode ser escrito o nome da cor: **yellow**
- Faça isso. Sempre para ver o efeito recarregar a página com F5 ou a setinha
- Agora aumente a altura do título para ficar exatamente do tamanho das figuras.
- Como fazer isso?
- Observar o código html

#### **Múltiplas folhas de estilo** Propriedade de herança dos estilos

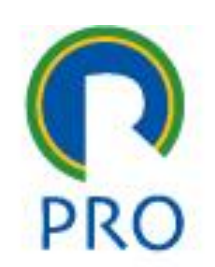

sintaxe

a) a folha de estilo tem definidas as propriedades para h3:

```
h3 
{
color: red;
text-align: left;
font-size: 8pt
}
```
b) a folha de estilo interna (na própria página HTML) tem a seguinte definição:

```
h3 
{
text-align: right; 
font-size: 20pt
}
```
profs.marcelo pessôa -mauro spinola

Departamento de Engenharia de Produção

## **Múltiplas folhas de estilo**

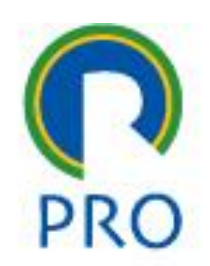

comandoscomandos

Se o arquivo HTML tiver um elemento link referenciando a folha de estilo externa, na execução do programa, o resultado para o elemento h3 será o seguinte:

color: red; - da página de estilo text-align: right; - da página html font-size: 20pt - da página hml

#### a cor é herdada da folha de estilo **externa** e o alinhamento e tamanho são adotados da folha **interna**

## **Múltiplas folhas de estilo**

- A regra geral é:
- O *estilo inline* sobrepõem o o *estilo da página html*
- O *estilo da página html* sobrepõem o *estilo do arquivo externo*

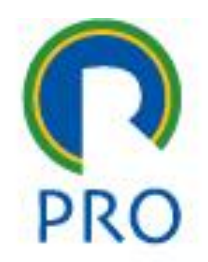

# **Exercício 3: superposição**

- Vamos alterar o estilo na própria página **HTML**
- Dentro do comando <head> digitar o estilo desejado: <style type="text/css">

p {font-family:verdana; font-size: 8; color:brown; } </style>

• Recarregar a página com F5

1

• Observe que o texto que estava sem estilo não alterou

## **Propriedades de fundo CSS Background**

As propriedades de fundo do CSS permitem

- controlar a cor do fundo de um elemento,
- ajustar uma imagem como fundo,
- repetir uma imagem de fundo verticalmente ou horizontalmente,
- posicionar uma imagem sobre uma página.

comandoscomandos
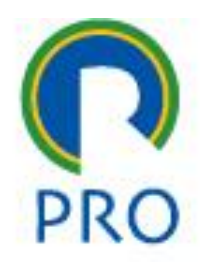

#### a) cor de fundo e de letra

```
<style type="text/css">
body {background-color: yellow}
h1 {background-color: #00ff00}
h2 {background-color: transparent}
p {background-color: rgb(250,0,255)}
</style>
```
#### b) inserindo imagem de fundo

```
<style type="text/css">
body
background-image: url('bgdesert.jpg')
</style>
```
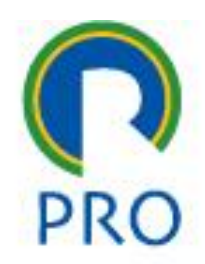

c) repetição de imagens de fundo

```
<style type="text/css">
body
background-image: url('bgdesert.jpg');
background-repeat: repeat
</style>
```
d) repetição de imagens de fundo somente na vertical

```
<style type="text/css">
body
background-image: url('bgdesert.jpg');
background-repeat: repeat-y
</style>
```
profs.marcelo pessôa -mauro spinola

Escola Politécnica da Universidade de São Paulo

Departamento de Engenharia de Produção

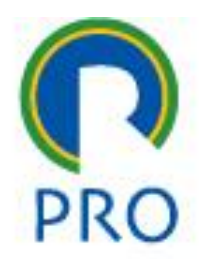

comandos

comandos

e) repetição de imagens de fundo somente na horizontal

```
<style type="text/css">
body
background-image: url('bgdesert.jpg');
background-repeat: repeat-x
</style>
```
f) imagem de fundo sem repetição

```
<style type="text/css">
body
background-image: url('bgdesert.jpg');
background-repeat: no-repeat
</style>
```
rofs.marcelo pessôa -mauro spinola

Escola Politécnica da Universidade de São Paulo

Departamento de Engenharia de Produção

g) fixando a imagem de background

```
<style type="text/css">
body
background-image:url('smiley.gif');
background-repeat: no-repeat;
background-attachment:fixed;
background-position:center;
</style>
```
h) posicionando a imagem de background usando %

```
<style type="text/css">
body
background-image: url('smiley.gif');
background-repeat: no-repeat;
background-attachment:fixed;
background-position: 30% 20%;
</style>
```
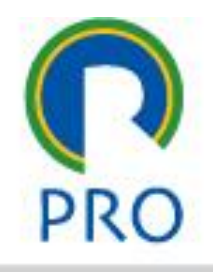

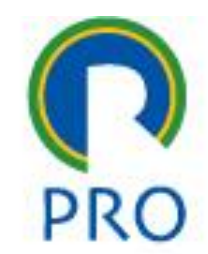

-mauro spinola

ução

i) posicionando a imagem de background usando *pixels* 

```
<style type="text/css">
body
background-image: url('smiley.gif');
background-repeat: no-repeat;
background-attachment:fixed;
background-position: 50px 100px;
</style>
```
#### j) todos os comandos juntos em uma só linha

```
<style type="text/css">
body
background: #00ff00 url('smiley.gif') no-repeat fixed center;
</style>
```
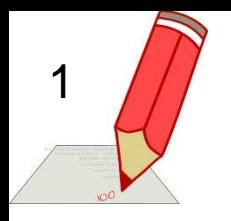

#### **Exercício 4: fundo**

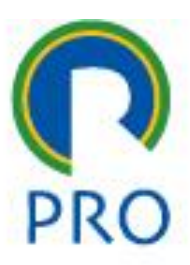

- Vamos alterar a figura de fundo
- Substituir a imagem existente pela *tabuas\_fundo.jpg q*ue está no mesmo local da imagem original
- Isso pode ser feito comentando o código original e digitando o novo código
- Altere o *repeat* para *no-repeat*

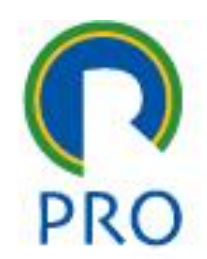

a) estabelecendo a cor do texto

```
<style type="text/css">
h1 {color: #00ff00}
h2 {color: #dda0dd}
p \{color: red: rgb(0, 0, 255)\}\</style>
```
b) estabelecendo o fundo do texto

```
<style type="text/css">
span.highlight
background-color: yellow
</style>
```
c) estabelecendo espaçamento entre os caracteres

```
<style type="text/css">
h1 (letter-spacing: -3px)
h4 {letter-spacing: 0.5cm}
</style>
```
#### d) estabelecendo espaçamento entre linhas

<style type="text/css"> p.small {line-height: 90%} p.big (line-height: 200%) </style>

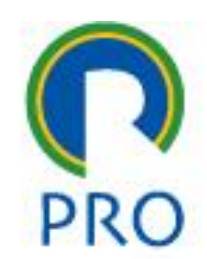

e) estabelecendo alinhamento do texto

```
<style type="text/css">
h1 {text-align: center}
h2 {text-align: left}
h3 {text-align: right}
</style>
```
#### f) definindo a decoração do texto

```
<style type="text/css">
h1 {text-decoration: overline}
h2 {text-decoration: line-through}
h3 {text-decoration: underline}
h4 {text-decoration: blink}
a {text-decoration: none}
</style>
```
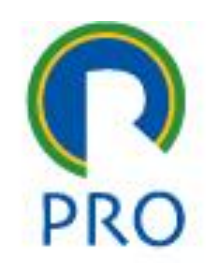

g) definindo a identação do texto

```
<style type="text/css">
p {text-indent: 1cm}
</style>
```
h) controle de letras no texto

```
<style type="text/css">
p.uppercase {text-transform: uppercase}
p.lowercase {text-transform: lowercase}
p.capitalize {text-transform: capitalize}
</style>
```
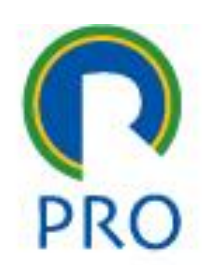

i) direção das letras no texto

```
<style type="text/css">
div.one
direction: rtl
div.two
direction: ltr
```
</style>

```
j) espaço entre palavras no texto
```

```
<style type="text/css">
р
word-spacing: 30px
</style>
```
profs.marcelo pessôa -mauro spinola

Departamento de Engenharia de Produção

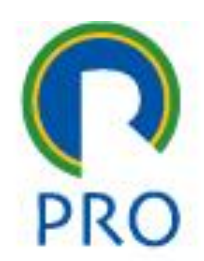

k) proibindo ajuste do texto na largura da linha

```
<style type="text/css">
р
white-space: nowrap
</style>
```
#### **Propriedades dos Fontes do texto CSS Fonts**

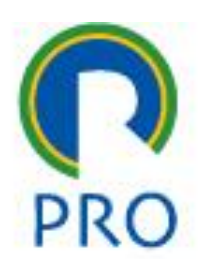

comandoscomando:

As propriedade dos fontes do CSS permitem alterar a família de fontes, bold, tamanho e o estilo de um texto.

Nota: as propriedade permitem alterar os fontes através do nome da fonte. Se o navegador não suporta essa propriedade, será usado o fonte padrão.

# **Propriedades dos Fontes do texto - exemplos**

# PRO

comandos

comandos

#### a) definindo uma fonte

<style type="text/css"> h3 {font-family: times} p {font-family: courier} p.sansserif {font-family: sans-serif} </style>

#### b) definindo um parágrafo

```
<p>This is a normal paragraph</p>
<p style="font: caption">This is a paragraph with a "caption" font</p>
```
# **Propriedades dos Fontes do texto - exemplos**

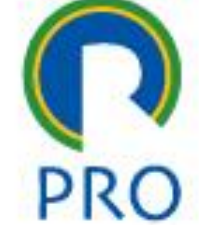

c) definindo um tamanho de fonte

<style type="text/css"> h1 {font-size: 150%} h2 {font-size: 130%} p {font-size: 100%} </style>

d) definindo um tamanho de fonte usando ajuste de fonte

```
<style type="text/css">
h1 (font-size-adjust: 0.50)
h2 {font-size-adjust: 0.40}
p {font-size-adjust: 0.60}
</style>
```
#### **Propriedades dos Fontes do texto - exemplos PRO**

e) definindo um estilo de fonte

```
<style type="text/css">
h1 {font-style: italic}
h2 {font-style: normal}
p {font-style: oblique}
</style>
```
f) definindo uma variante do fonte

```
<style type="text/css">
p.normal {font-variant: normal}
p.small {font-variant: small-caps}
</style>
```
# **Propriedades dos Fontes do texto - exemplos**

**PRO** 

comandos

comandos

g) definindo bold na fonte

<style type="text/css"> p.normal {font-weight: normal} p.thick {font-weight: bold} p.thicker {font-weight: 900} </style>

h) tudo em um só comando

```
<style type="text/css">
р
font: italic small-caps 900 12px arial
</style>
```
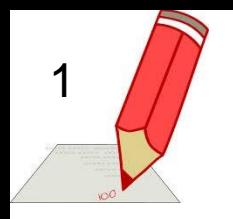

# **Exercício 5: fontes**

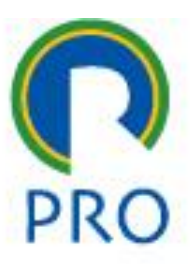

- Vamos alterar as fontes: escolher o parágrafo normal <p>
- Alterar cada um dos elementos para verificar seu efeito font-family: arial para arial narrow

font-size

height

color

font-style: normal – italic – oblique – oblique 40deg font-weight: nrmal – bold – lifghter – bolder – 100 max-width

#### **https://developer.mozilla.org/en-US/docs/Web/CSS/font**

### **Propriedades de Borda CSS Border**

As propriedades de borda do CSS permitem especificar o estilo e cor de um elemento de borda.

Em HTML são usadas tabelas para criar bordas em volta de um texto, mas com o CSS podem ser criados efeitos mais bonitos, que podem ser aplicados a qualquer elemento.

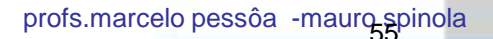

comandoscomandos

a. todos em um só comando

p {border: medium double rgb(250, 0, 255)} No HTML basta chamar pelo parágrafo: <p>….conteúdo….</p>

b. diferentes estilos em diferentes bordas p.soliddouble {border-style: solid double rgb(220, 12, 125)} p.groovedouble{border-style: double solid} p.three {border-style: solid double groove} No HTML este estilo é chamado da seguinte forma: <p class="soliddouble">…conteúdo…</p>

profs.marcelo pessôa -mauro spinola

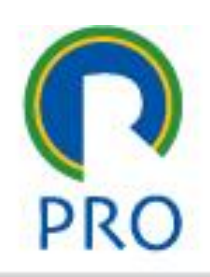

comandoscomandos

#### a. especificação de cada borda:

p {border-top: medium solid #ff0000} No HTML basta chamar pelo parágrafo: <p>….conteúdo….</p>

#### b. diferentes estilos em diferentes bordas

p.one {border-top: dotted; border-bottom: solid; borderright:dased; border-width:5px;}

No HTM chamar como classe

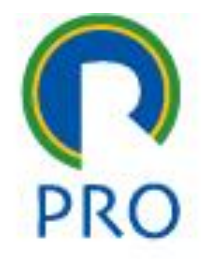

comandoscomandos

#### d) estilo das 4 bordas

<style type="text/css"> p.dotted {border-style: dotted}

p.dashed {border-style: dashed}

p.solid {border-style: solid}

p.double {border-style: double}

p.groove {border-style: groove}

p.ridge (border-style: ridge)

p.inset {border-style: inset}

p.outset {border-style: outset}

</style>

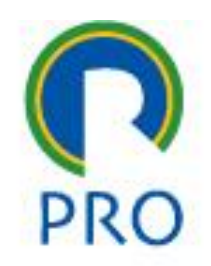

comandoscomandos

#### e) especificação da borda inferior

<style type="text/css"> p.dotted {border-bottom-style: dotted} p.dashed {border-bottom-style: dashed} p.solid {border-bottom-style: solid} p.double {border-bottom-style: double} p.groove {border-bottom-style: groove} p.ridge {border-bottom-style: ridge} p.inset {border-bottom-style: inset} p.outset {border-bottom-style: outset} </style>

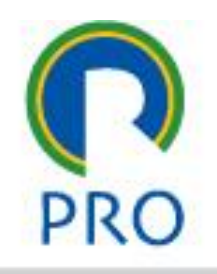

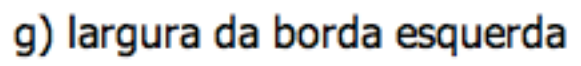

```
<style type="text/css">
p.one
border-style: solid;
border-left-width: 15px
ı
p.two
border-style: solid;
border-left-width: thin
</style>
```
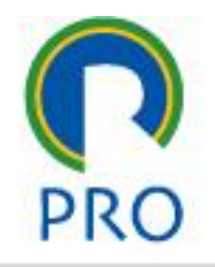

comandoscomandos

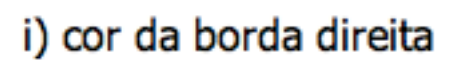

```
<style type="text/css">
p
border-style: solid;
border-right-color: #ff0000
</style>
```
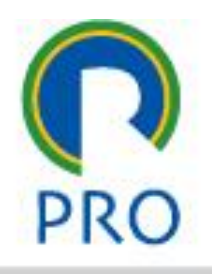

comandoscomandos

#### Bordas

- Há mais comandos como bordas arredondas, etc
- No caso de dúvidas consultar o W3schools

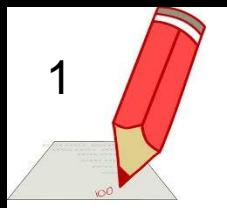

# **Exercício 6: bordas**

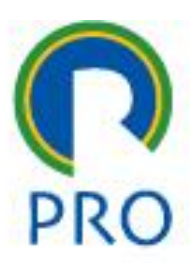

- No arquivo do CSS criar um parágrafo novo com o nome p2
- Copie a definição do p {…} e sbstitua o nome por p2
- Mude alguma coisa: por exemplo color: green
- Vá na página HTML e escolha um parágrafo para usar p2
- Salvar tudo e recarregar a página (F5)
- Na página p2 acrescentar a especificação de uma borda: *border: medium double rgb(255, 0, 255 ) Obs rgb=red-green-blue as 3 cores básicas onde cada valor varia de 0 a 255 Trata-se de uma borda fininha dupla da cor definida em volta do parágrafo*
- Salvar novamente e verificar o efeito

# **Exercício 7: bordas class**

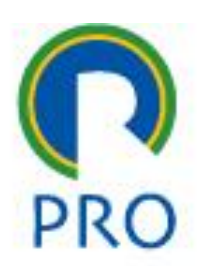

• Usando a classe – no CSS definir duas bordas *p.soliddouble {border-style:solid double; border-color:rgb(255,125,125);} p.groove{border-style: double solid; border-color:#A055FF;}*

• No HTML usar assim:

1

*<p class="groove"> ….conteúdo…. </p>*

*Observação: propositadamente as cores foram definidas de forma diferente: rgb(255,125,125) com valores decimais de 0 a 255 ou em hexadecimal #A0 55 FF -> red=#A0 green=55 blue=FF*

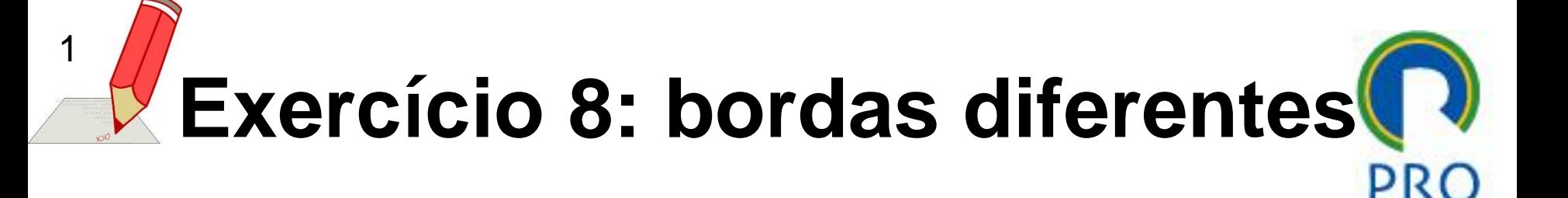

• Usando a classe – no CSS definir uma borda solida em cima e tracejada embaixo em um parágrafo

### **Propriedades de Margem – CSS Margin**

A margem é um espaçamento oferecido para o texto em relação ao posicionamento do parágrafo.

Podem ser especificadas as 4 margens: top, bottom, left, right

#### a) todos em um só comando

```
<style type="text/css">
p.margin {margin: 2cm 4cm 3cm 4cm}
</style>
```
#### b) margem superior

```
<style type="text/css">
p.topmargin {margin-top: 5cm}
</style>
```
#### c) margem inferior

```
<style type="text/css">
p.bottommargin
margin-bottom: 25%
</style>
```
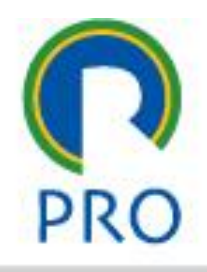

comandos

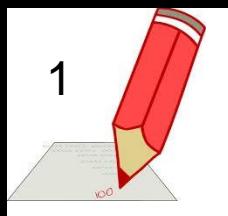

### **Exercício 9: margem**

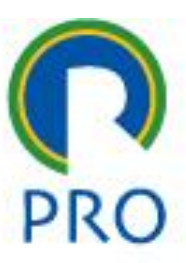

- Vamos alterar o texto
- No arquivo CSS na definição #texto alterar margin para margin-left:50px; margin-right:100px;
- Salvar e recarregar a página para ver o efeito

# **Propriedades de Padding CSS Padding**

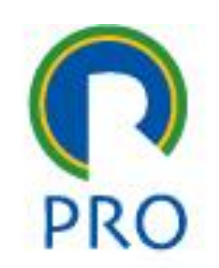

As propriedades de padding do CSS definem o espaço entre as bordas e o conteúdo do elemento.

Não são permitidos valores negativos.

Os paddings superior, inferior, esquerdo e direito podem ser alterados de forma independente.

Um comando curto também foi criado para controlar diversos sites de uma só vez.

### **Propriedades de Padding CSS Padding**

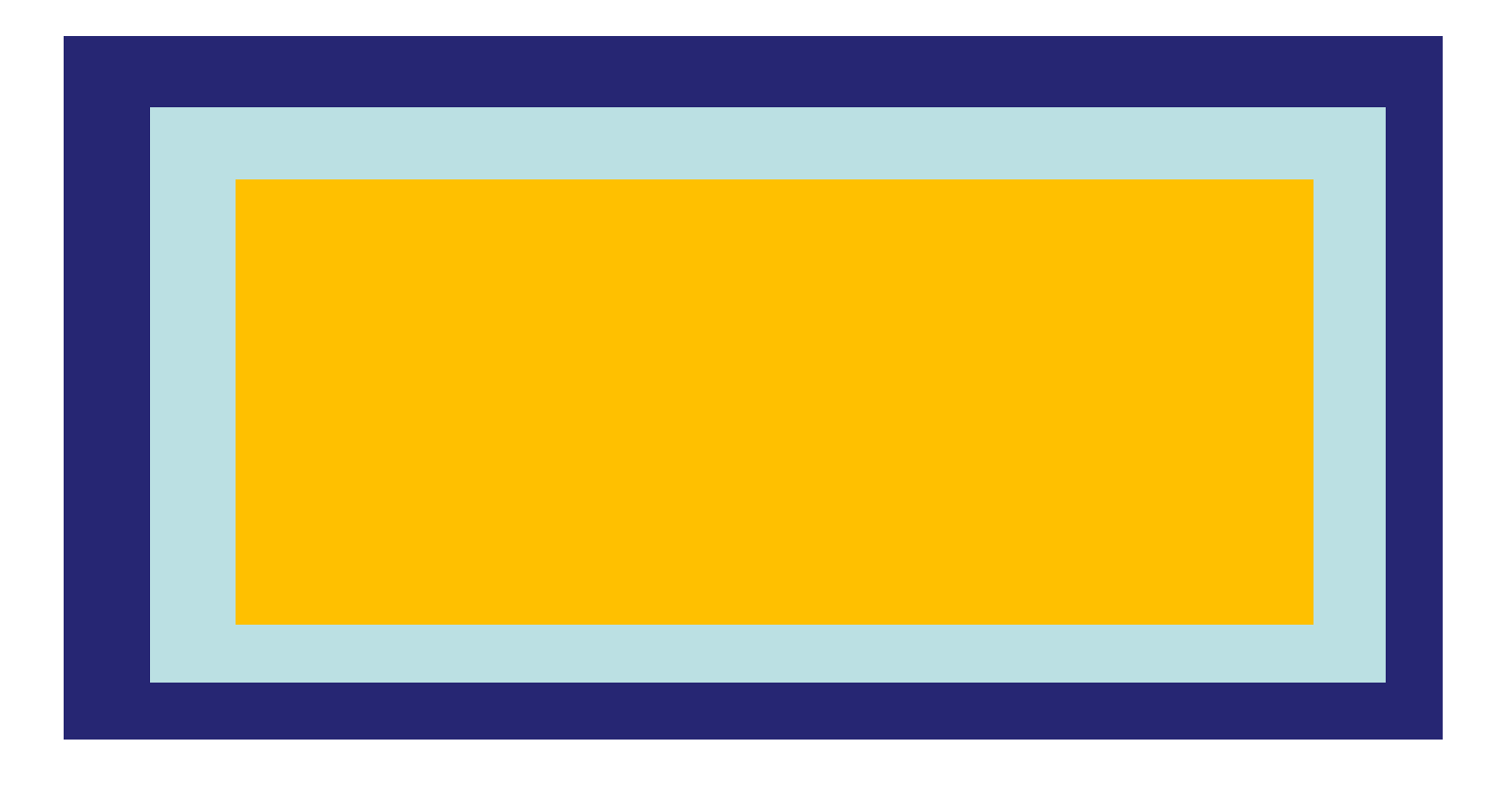

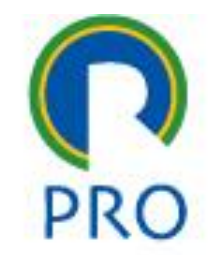

comandoscomandos

profs.marcelo pessôa -mauro spinola

Escola Politécnica da Universidade de São Paulo

Departamento de Engenharia de Produção

# **Propriedades de Padding exemplos**

• No CSS

#org { padding:70px; }

• No HTML

<div id='org'>….conteúdo….</div>

• Os comandos podem ser também separados por face:

padding-left padding-top padding-right padding-bottom

profs.marcelo pessôa -mauro spinola

comandos

# **Exercício 10: padding**

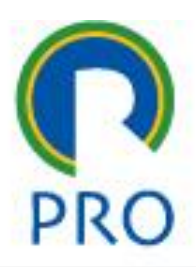

• Vamos alterar o rodapé

1

- No CSS alterar o rodapé colocando padding no lado esquerdo com 70px
- Salvar e recarregar a página para ver o efeito

### **Propriedades de List – CSS List**

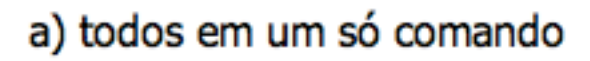

<style type="text/css"> ul.disc {list-style-type: disc} ul.circle {list-style-type: circle} ul.square {list-style-type: square} ul.none {list-style-type: none} </style>

#### No HTML:

<body> <ul class="disc"> <li>Chá de jasmin</li> <li>Chá verde</li> <li>Chá de melissa</li>  $\langle n15$ 

<ul class="circle"> <li>Café</li> <li>Chá</li> <li>Coca Cola</li>  $\langle$ /u1>

<ul class="square">  $<$ li>Coffee $<$ /li>  $<$ li>Tea $<$ /li> <li>Coca Cola</li>  $\langle n1 \rangle$ 

<ul class="none"> <li>Guaraná</li> <li>Sukita</li> <li>Coca Cola</li>  $\langle$ /ul> </body>

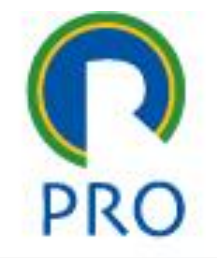

#### profs.marcelo pessôa -mauro spinola

Departamento de Engenharia de Produção
## **Propriedades de List – CSS List**

#### b) imagem como marcador

```
<style type="text/css">
u1{ list-style-image: url('arrow.gif') }
</style>
```
#### No HTML:

<body>  $<sub>u1></sub>$ </sub> <li>Asa de morcego</li> <li>Dente de rato</li> <li>Olho de coruja</li>  $\langle$ /ul> </body>

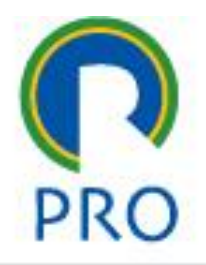

comandoscomandos

## **Propriedades de Tabela CSS Table**

a) definir o leiaute de uma tabela

```
<style type="text/css">
table.one
table-layout: automatic
table.two
table-layout: fixed
</style>
```
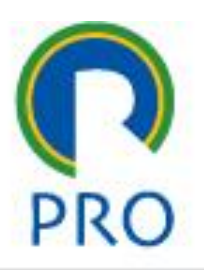

comandoscomandos

## **Propriedades de Tabela CSS Table**

PRO

comandoscomandos

b) Mostrar células vazias

```
<style type="text/css">
table
border-collapse: separate;
empty-cells: show
</style>
```
profs.marcelo pessôa -mauro spinola

Escola Politécnica da Universidade de São Paulo

Departamento de Engenharia de Produção

## **Propriedades de Tabela CSS Table**

c) Espaçamento entre bordas

```
<style type="text/css">
table.one
border-collapse: separate;
border-spacing: 10px
table.two
border-collapse: separate;
border-spacing: 10px 50px
</style>
```
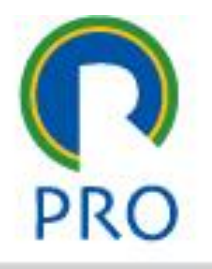

comandoscomandos

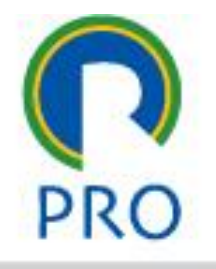

comandoscomandos

# **Organização da Página**

- Normalmente as páginas HTML são organizadas em áreas com conteúdos específicos
- Muitas vezes o lado da esquerda possui menus
- A área central possui o conteúdo principal, normalmente textos
- Em sites comerciais a faixa da direita costuma ser de propagandas

# **Organização da Página - div**

- Uma forma de fazer essa separação da página em áreas distintas é usar o comando DIV descrito a seguir
- Dentro do corpo da página (body) são definidas áreas com o comando div.
- No exemplo a seguir são definidas 4 áreas denominadas *cabecalho, menu, conteudo e rodape*

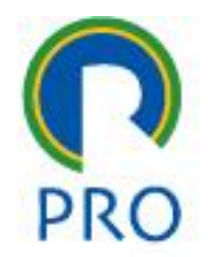

#### CSS - <div>

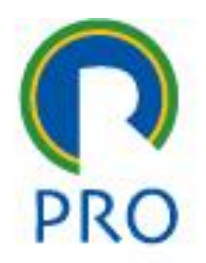

comandos

comandos

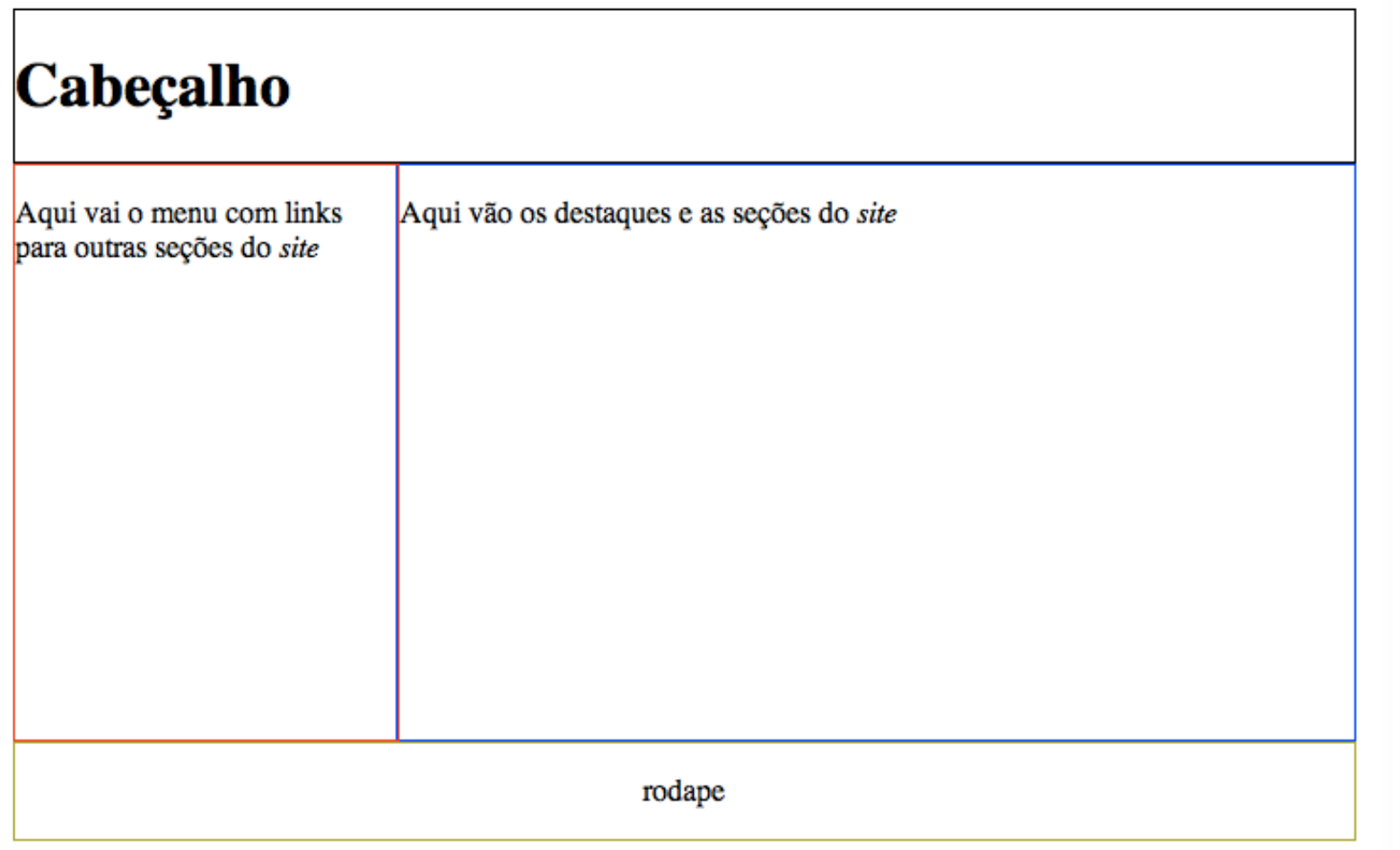

profs.marcelo pessôa -mauro spinola

Departamento de Engenharia de Produção

#### No arquivo CSS definir o estilo das diversas áreas da página

```
div#cabecalho {
  height; 80px;
  width: 700px;
  border: 1px solid #000;
div#menu {
  float: left;
  height: 300px;
  width: 200px;
  border: 1px solid #F00;
ŀ
div#conteudo {
  margin-left: 200px;
  height: 300px;
 width: 500px;
  border: 1px solid #00F;
ŀ
div#rodape {
  clear: both;
  height: 50px;
  width: 700px;
  border: 1px solid #AA0;
```
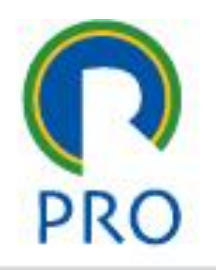

comandoscomandos

profs.marcelo pessôa -mauro spinola

Departamento de Engenharia de Produção

#### No arquivo HTML inserir o conteúdo da página

```
<html>
<head>
  <link rel="stylesheet" type="text/css" href="estilo1.css">
\epsilon/head>
<body>
<div id="cabecalho">
  <h1>Cabe&ccedil;alho</h1>
\epsilon/div>
<div id="menu">
  ≺p>Aqui vai o menu com links para outras
       seç&otilde:es do <i>site</i>
  \langle/p>
\lt/div>
<div id="conteudo">
  <p>Aqui v&atilde;o os destaques e as
       seções do <i>site</i>
  \langle/p>
\langlediv>
<div id="rodape">
  <center>
  <p>Rodap&eacute;</p>
  </center>
\langle \text{div} \rangle</body>
</html>
```
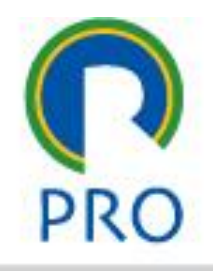

p<mark>essôa -mauro</mark> spinola

```
<html>
<head>
  <link rel="stylesheet" type="text/css" href="estilo1.css">
\lt/head>
<bodv<div id="cabecalho">
  <h1>Cabe&ccedil;alho</h1>
\langlediv>
<div id="menu">
  ≺p>Aqui vai o menu com links para outras
       seções do <i>site</i>
 \langle/p>
\langlediv>
                                                                ŀ
<div id="conteudo">
  ≺p>Aqui vão os destaques e as
       seções do <i>site</i>
  \langle/p>
\langlediv>
<div id="rodape">
                                                                ŀ
 <center>
  <p>Rodap&eacute;</p>
 </center>
</div>
</body>
</html>
```
#Cabecalho {<br>
neight; 80px;<br>
vidth: 700px;<br>
porder: 1px solid #000;<br>
memu {<br>
Float: left;<br>
neight: 300px;<br>
vidth: 200px;<br>
order: 1px solid #F00;<br>
memint: 500px;<br>
vidth: 500px;<br>
order: 1px solid #00F;<br>
elight: 50px;<br>
vidth

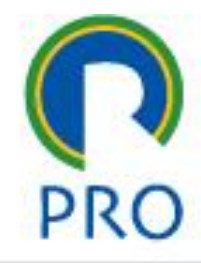

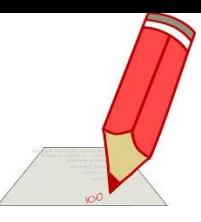

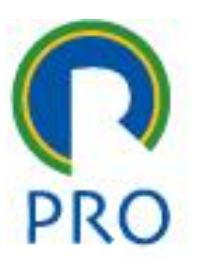

#### Instruções programadas para o exercício 11

# **4.EXERCÍCIO 11**

profs.marcelo pessôa -mauro spinola

Escola Politécnica da Universidade de São Paulo

Departamento de Engenharia de Produção

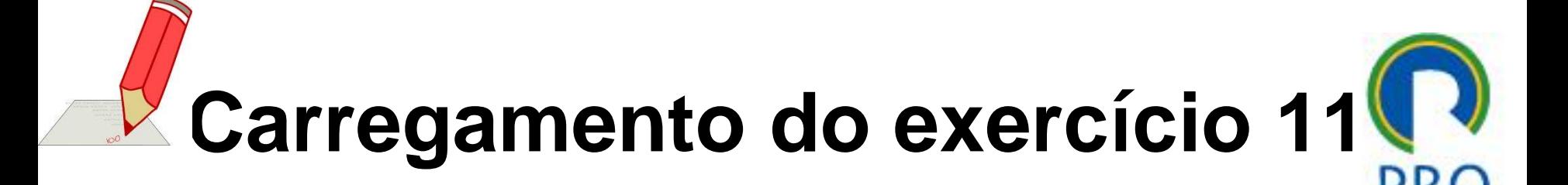

- Abaixe o arquivo zipado L03-CSS
- Criar um novo diretorio L03 dentro do diretorio da aula de CSS

# **Observação das páginas**

- Instalar no htdocs as páginas obtidas
- Coloque-as em operação.

1

- Examinar as páginas navegando.
- Fazer uma avaliação das cores, do leiaute da tela e identifique o que pode ser melhorado.
- Observe também como estão organizadas os diversos arquivos em pastas diferentes para ficar com o conteúdo organizado e não tudo em um só diretório.

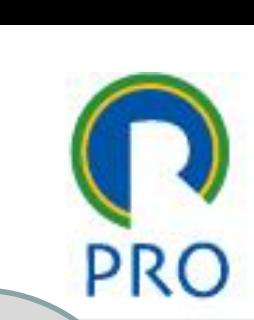

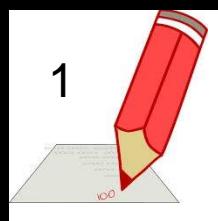

# **Alterações necessárias**

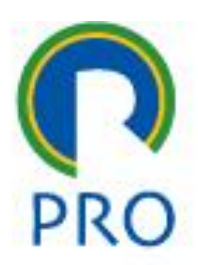

O site apresentado não está bom e as seguintes alterações precisam ser realizadas. Siga cada uma delas e implemente:

- Alteração da cor de fundo
- Colocar a página 7
- Mudar a letra do rodapé para branco

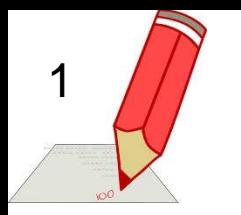

### **Alterações de estilo: geral**

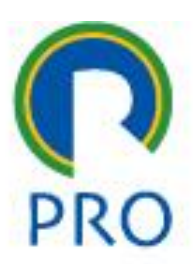

• Na definição do global-div alterar o parâmetro margin-left para posicionar a página no meio da tela.

profs.marcelo pessôa -mauro spinola

Escola Politécnica da Universidade de São Paulo

Departamento de Engenharia de Produção

87

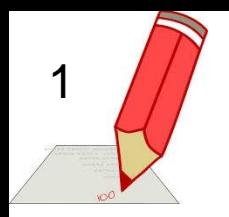

### **Alterações de estilo: alterações de largura**

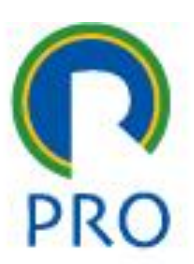

O tamanho da página não está adequado. Reajustar as dimensões:

- No *div* global colocar largura 980 pixels
- Verificar as larguras do topo e rodapé
- Os *divs* dir e esq somam praticamente a largura da página toda. Reajustar.
- Examinar o div largo se precisa ser alterado

→ Para conhecer o número de pixels de uma área da tela você pode utilizar o Page-ruler, como um plugin do seu navegador Chrome

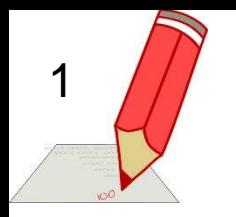

### **Alterações de estilo: cores do fundo**

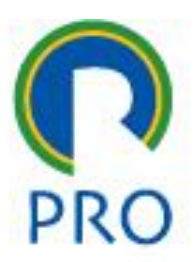

- Trocar as cores do fundo dos divs topo, esquerdo, direito e largo para um cinza claro ou outra cor mais agradável.
- Veja a tabela de cores no w3 schools. Observar que há cores com nomes ou cores escritas em hexa decimal como por exemplo #12FA78.

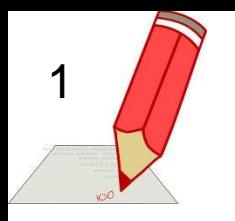

#### **Alterações de estilo: cores do menu**

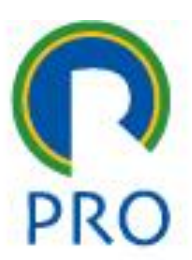

Trocar as cores do menu da seguinte forma:

- Fundo cinza claro e letra preta
- Fundo cinza escuro e letra cinza clara no item selecionado

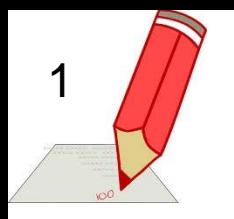

#### **Alterações de estilo: imagens do fundo**

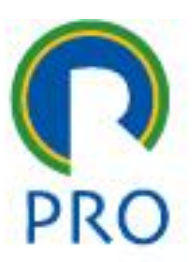

• Trocar a imagem de fundo da página pela imagem do arquivo zebra colocado no diretório imagens.

profs.marcelo pessôa -mauro spinola

Escola Politécnica da Universidade de São Paulo

Departamento de Engenharia de Produção

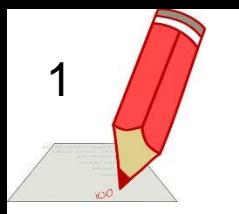

#### **Alterações de estilo: ícone**

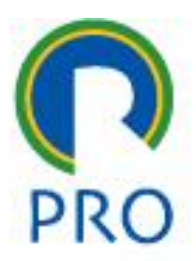

• Trocar o ícone da produção pelo da Poli que está na aba das páginas.

profs.marcelo pessôa -mauro spinola

Escola Politécnica da Universidade de São Paulo

Departamento de Engenharia de Produção

92

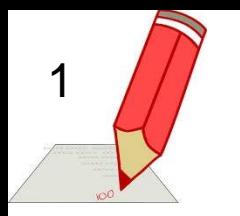

### **Alterações de estilo: figura**

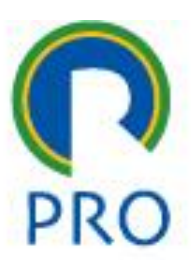

• Trocar a figura do cachorrinho por outra encontrada na internet. Respeitar o tamanho disponível no cabeçalho da página.

profs.marcelo pessôa -mauro spinola

Escola Politécnica da Universidade de São Paulo

Departamento de Engenharia de Produção

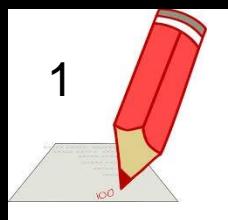

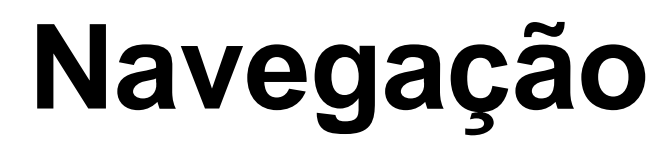

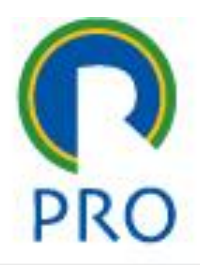

Observar a navegação existente na qual o menu aponta para as páginas.

- Algumas páginas conservam o menu e outras não.
- Algumas páginas, quando abertas, conservam a anterior criam uma nova aba no navegador.

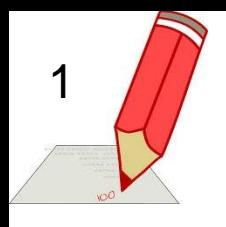

#### **Navegação: botão de retorno**

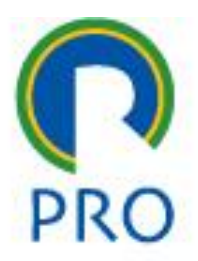

• Na página 1 colocar um botão de retorno para a página principal.

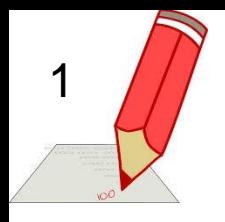

## **Navegação: navegação de menu**

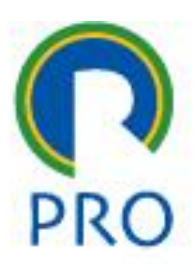

- Observar na página 00-Abertura.html como funciona o menu.
- Identificar que há um link para cada página apontada.
- Retirar o parâmetro target=' blank' e verificar o que é alterado na navegação.

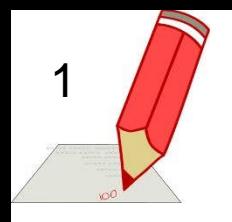

## **Entrada de dados: entrada de dados**

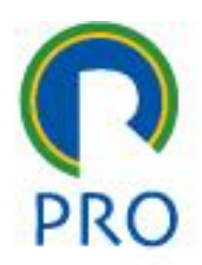

- Observar a página 3. Nesta página existem campos a serem preenchidos com dados. Trata-se do comando de formulários do HTML <form>.
- O formulário pressupõe que os dados são digitados e após isso um botão é pressionado para o envio dos mesmos para o servidor. Uma segunda página recebe esses dados. Essa segunda página obrigatoriamente é de alguma linguagem de programação. No caso a página de recepção dos dados é a 310-recebe\_dados.php.
- Criar um terceiro dado a ser digitado: ano de início do curso (necessário modificar as duas páginas)

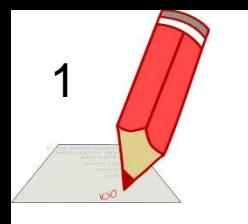

## **Entrada de dados: formatação**

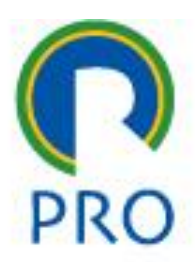

• Formatar a página 310 com folha de estilo como as outras.

profs.marcelo pessôa -mauro spinola

Escola Politécnica da Universidade de São Paulo

Departamento de Engenharia de Produção

98

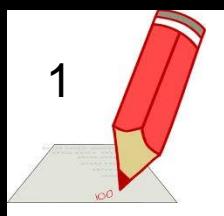

## **Formatação de tabela: formatação**

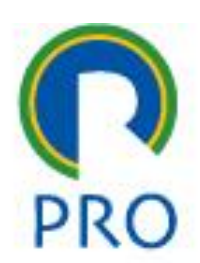

- Observar a tabela da página 3.
- Alterar a formatação para que fique com os dados centralizados e com o fundo azul escuro (navy) e as letras em azul bem claro no menu e com o fundo claro na entrada de dados.
- Localização dos arquivos nas referências: do htdocs para dentro - acertar

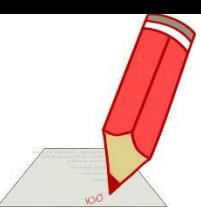

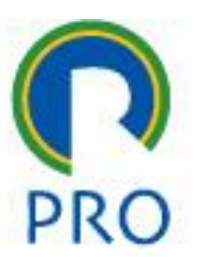

# **5.CONSIDERAÇÕES FINAIS**

profs.marcelo pessôa -mauro spinola

Escola Politécnica da Universidade de São Paulo

Departamento de Engenharia de Produção

100

## Considerações Finais

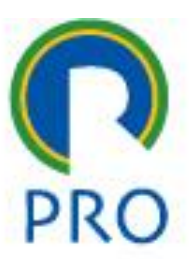

- As folhas de estilo são fundamentais para criar por exemplo sites **responsivos**
- Sites responsivos são aqueles que podem ser vistos em diversos tamanhos de tela: desktop, tablet e celular
- Para isso o projeto precisa ser feito com essa finalidade dividindo os espaços em pedaços que podem ser reorganizados conforme o tamanho da tela

## Considerações Finais

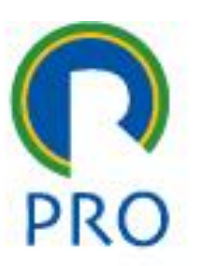

• Existem frameworks que ajudam nisso como por exemplo o Bootstrap que tem alguns comando já organizados e que aumentam a velocidade do projeto

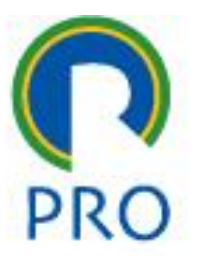

Como fazer a concepção das páginas e o projeto em geral

## **6.ORIENTAÇÕES DE PROJETO**

profs.marcelo pessôa -mauro spinola

Escola Politécnica da Universidade de São Paulo

Departamento de Engenharia de Produção

103

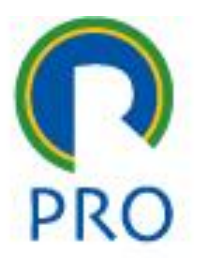

- Uma aplicação possui muitos arquivos
	- Arquivos HMTL com conteúdo
	- Arquivos Python com conteúdo
	- Arquivos com imagens
	- Arquivos com folhas de estilo

- 
- É importante deixar as coisas organizadas para facilitar compreensão e manutenção futura da aplicação
- Preparar pastas para armazenar folhas de estilo

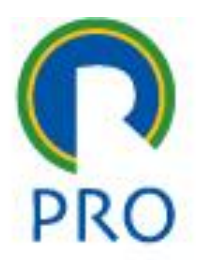

- A aplicação deve ter todas as páginas com o mesmo estilo, a mesma organização (ou seja, possuir um mesmo *"look & feel"*)
- A navegação deve ser uniforme para facilitar a compreensão do usuário (posição

do menu, botão "voltar", botão "executar", etc.)

Elementos da aplicação:

- Folha(s) de estilo CSS
- Imagens
- Fundo de tela (canvas) HTML
- As páginas propriamente ditas

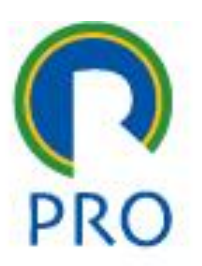

# Folha(s) de estilo CSS

- Preparar uma folha de estilo com todos os elementos a serem utilizados:
- Especificação do corpo (body)
- Definição das divisões:
	- cabeçalho, rodapé, margens, etc
- Estilos de caracteres
- Formatação de tabelas
- Formatação de menus
- etc

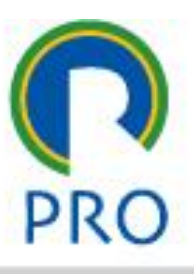
#### Imagens

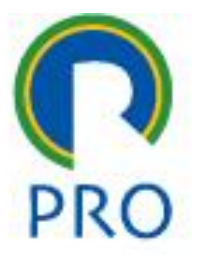

Esses itens são:

- Desenhos de fundo
- Ícones
- Logotipos
- Áreas com figuras específicas

• Recomendado serem colocados em uma pasta separada

# Fundo de tela (canvas) HTML

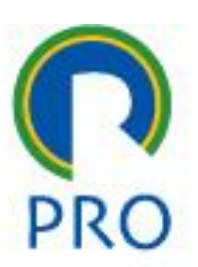

- Recomendável usar uma página HTML que serve como tela de fundo que já possui o rodapé padronizado, o menu e os elementos padrão de todas as páginas
- Todas as outras páginas chamam esta como tela de fundo
- Essa página é quem chama o CSS

# As páginas propriamente ditas

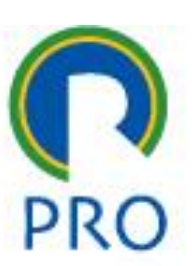

- Essas páginas possuem o conteúdo a ser apresentado
- Elas devem (todas) chamar o fundo de tela
- Como o HTML não tem esse tipo de comando, isso será feito em PHP desde já: <?php include "canvas.html" ?>
- Como estou usando um comando PHP, as páginas precisam ter extensão .php
- Páginas com extensão .php quando possuem trechos HTM funcionam normalmente

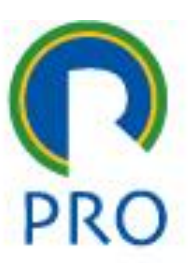

#### **8.EXERCÍCIO HTML-CSS** Meu primero *site*

profs.marcelo pessôa -mauro spinola

Escola Politécnica da Universidade de São Paulo

Departamento de Engenharia de Produção

112

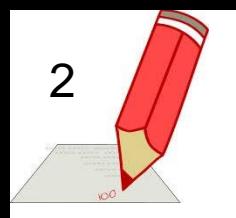

## **Exercício HTML/CSS**

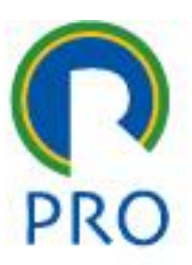

- Baixar as instruções do exercício HTML / CSS
- Deve ser feito pelo grupo
- Deverá ser publicado no "servidor de produção" – instruções estão no classroom

## Exercício HTML-CSS

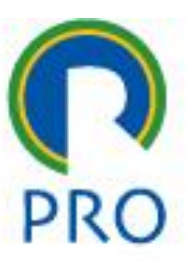

• Cada grupo está se lançando como prestador de serviços e precisa elaborar uma página na internet. Pode ser serviço de programação, aulas particulares de cálculo, física, enfim qualquer coisa consistente e que o grupo tenha competência para realmente fazer.

## Exercício HTML-CSS

- Essa página é uma espécie de curriculum / portfólio / propaganda de suas atividades.
- É necessário que a página tenha uma aparência digna de uma equipe competente.

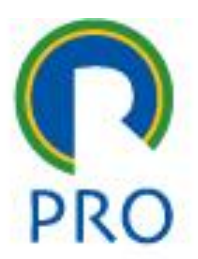

- 1) Usar folha de estilo para que a aparência de todas as páginas seja uniforme:
- um cabeçalho em cima com duas figuras uma à esquerda e um à direita e no centro com o nome da página
- um rodapé com endereço, telefone e outras informações
- menu na lateral esquerda

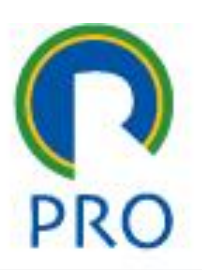

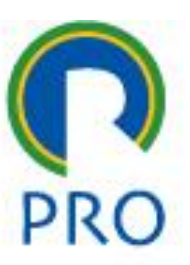

2)Organizar o menu com dizeres claros de fácil compreensão tais como serviços prestados, curriculum, etc.

No mínimo devem existir 8 páginas.

- 3) Todas as páginas deve estar organizada com duas folhas de estilo:
- uma normal com letras do tamanho 10 para telas de alta resolução e outra para telas com menor resolução ou para pessoas com dificuldade de leitura, com letra tamanho 16 no parágrafo normal.
- Os demais tamanhos de letra devem seguir com tamanhos proporcionais.
- A mudança deve ser feita em cima à direita com um ícone ou com link para a outra folha de estilo.

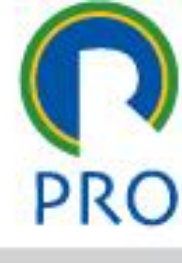

- 4) Escolher cuidadosamente o pano de fundo para ser harmonioso e não ficar totalmente branco ou sem textura.
- 5) Usar figuras, fotos, enfim comunicação visual para ficar uma página atraente.
- 6) Cada grupo deve preparar um site que deve ter separadamente o curriculum de cada participante.
- 7) Carregar o produto final no servidor. Instruções em momento adequado.

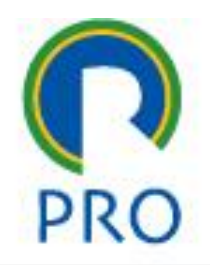

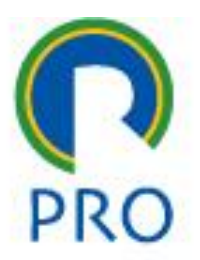

#### PRO 3151 – L03 Sistemas de Informação CSS

profs.marcelo pessôa -mauro spinola

Escola Politécnica da Universidade de São Paulo

Departamento de Engenharia de Produção

120